# Windows 8

## segédanyag

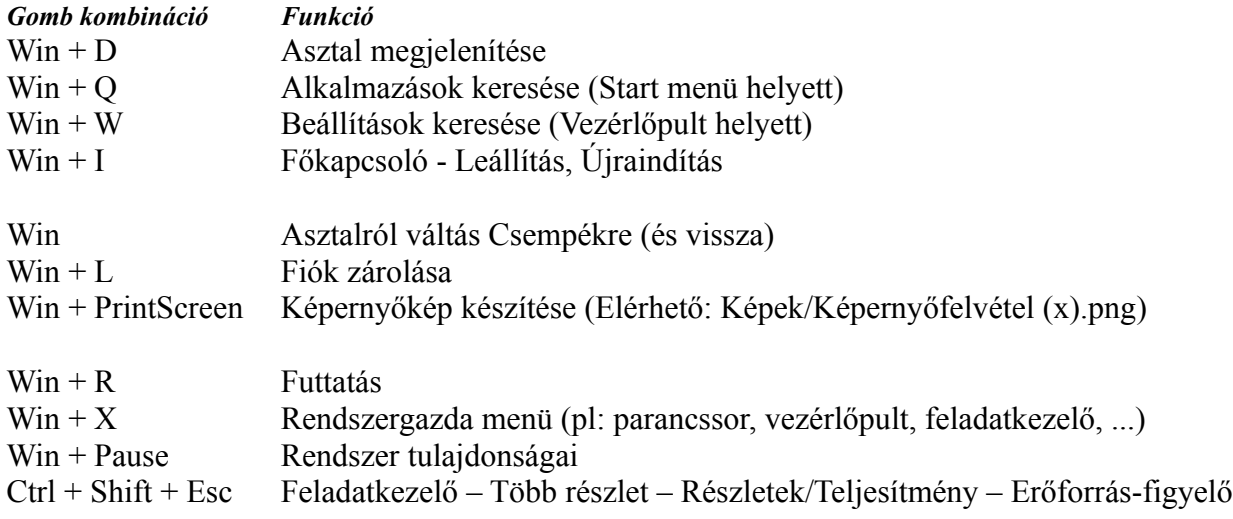

### **Tipp Asztal ikonok megjelenítése:**

Asztalon jobb egér – Személyre szabás – Asztal ikonok módosítása

- [√] Számítógép
- [√] Felhasználói fájlok
- [√] Hálózat
- [√] Lomtár
- [√] Vezérlőpult

#### **Tipp Csempék eltávolítása:**

Csempére jobb egér – Levétel a kezdő képernyőről

#### **Tipp Csempék csoportosítása:**

Csempék húzhatóak jobbra-balra, fel-le. Csempék képernyő jobb alsó sarkában **[-]** ikonra kattintani, majd egy kiválasztott csempe csoportra jobb egér, megjelenik a Csoport elnevezése menüpont.

#### **Tipp korábban megszokott képnézegető:**

Win + W Alapértelmezett programok – Alapértelmezett programok beállítása – Windows Fényképnézegető – Program beállítása alapértelmezettként.

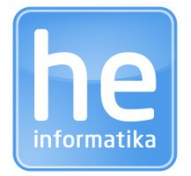

**HE Informatika Kft.** 2440 Százhalombatta, Pannónia u. 3. Tel: +36 70 327 3235 @ [info@hei.hu](mailto:info@hei.hu) www [hei.hu](http://www.hei.hu/)